## 广东省执业药师继续教育【专业科目】 报名学习指南

1、使用【电脑】打开浏览器,搜索广东省药师协会 (www.gdysxh.com), 点击 【广东省执业药师管理系统】(https://zyys.gdfda.org/)进入报名。建议使 用谷歌浏览器打开网站。

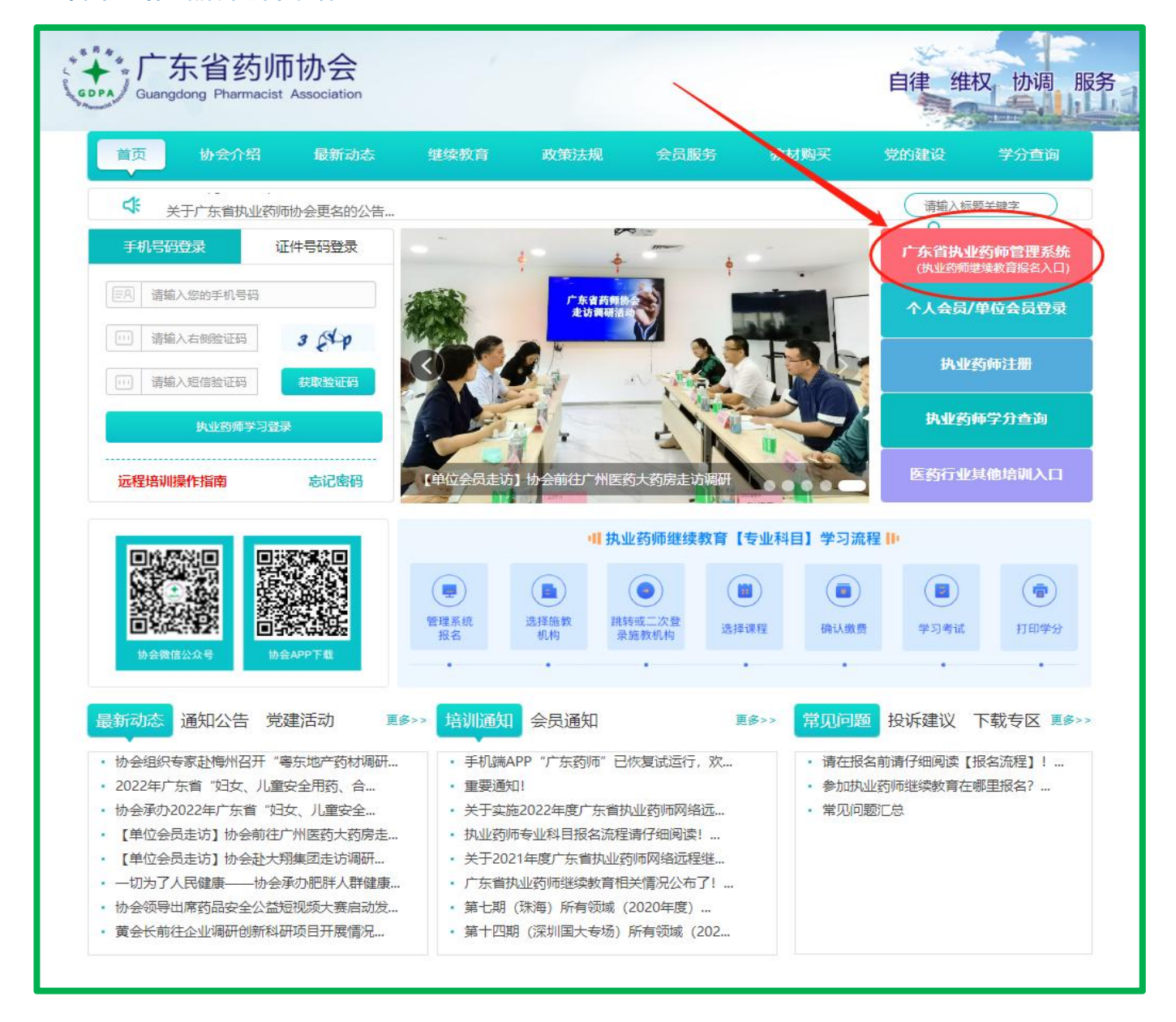

2、点击【继续教育报名入口】,按照提示进行登录(务必选择个人登录)。

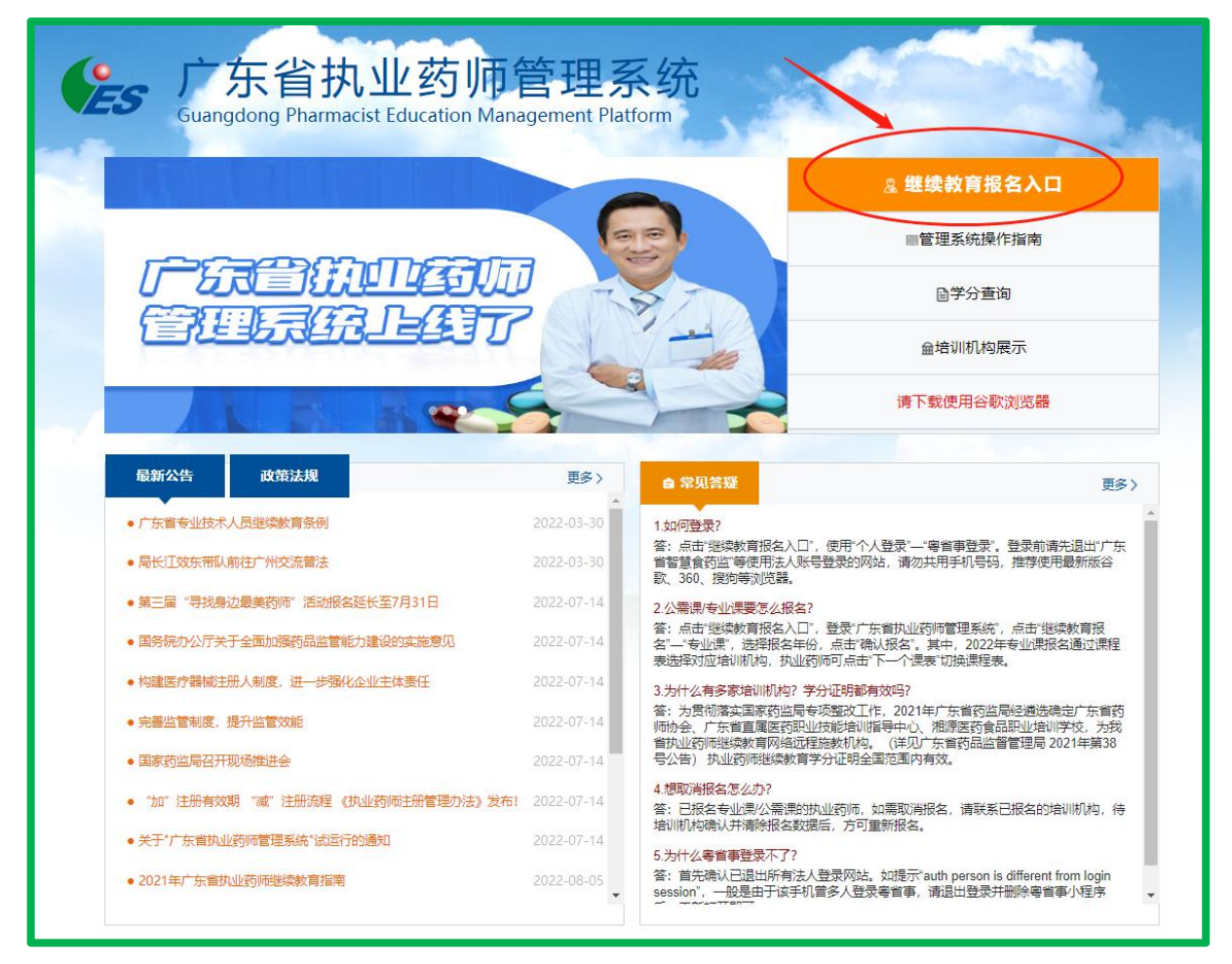

3、跳转到如下页面,选择"个人登录"。打开手机微信点击右上角的+,打开 "扫一扫",扫您网页上的"粤省事"二维码,登录到广东政府服务网,参考 页面见下图。(务必选择个人登录)。

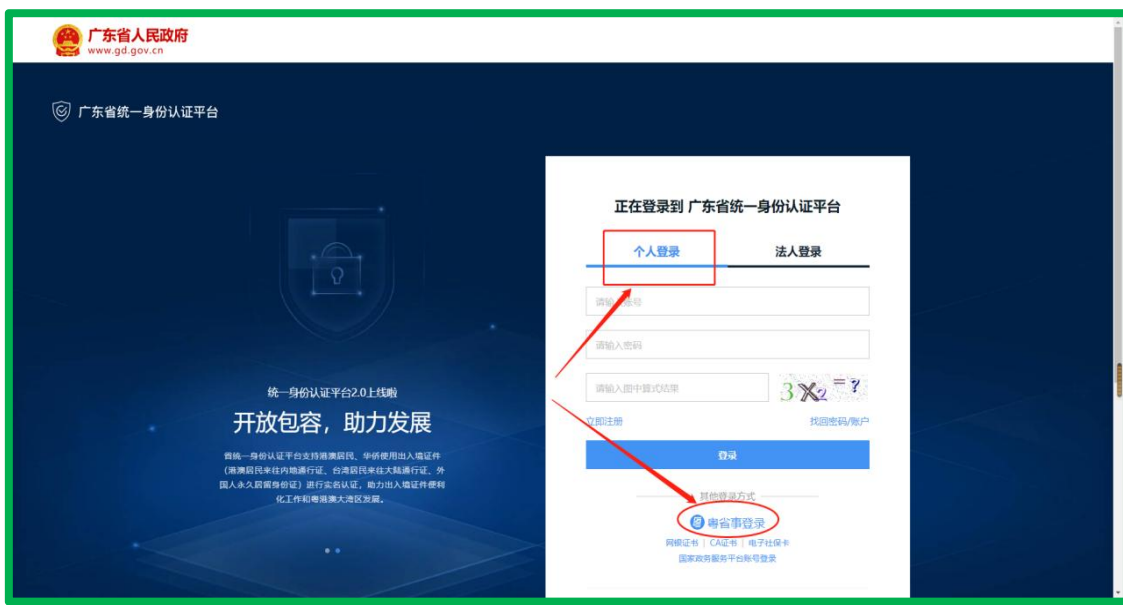

## 第 2 页 共 13 页

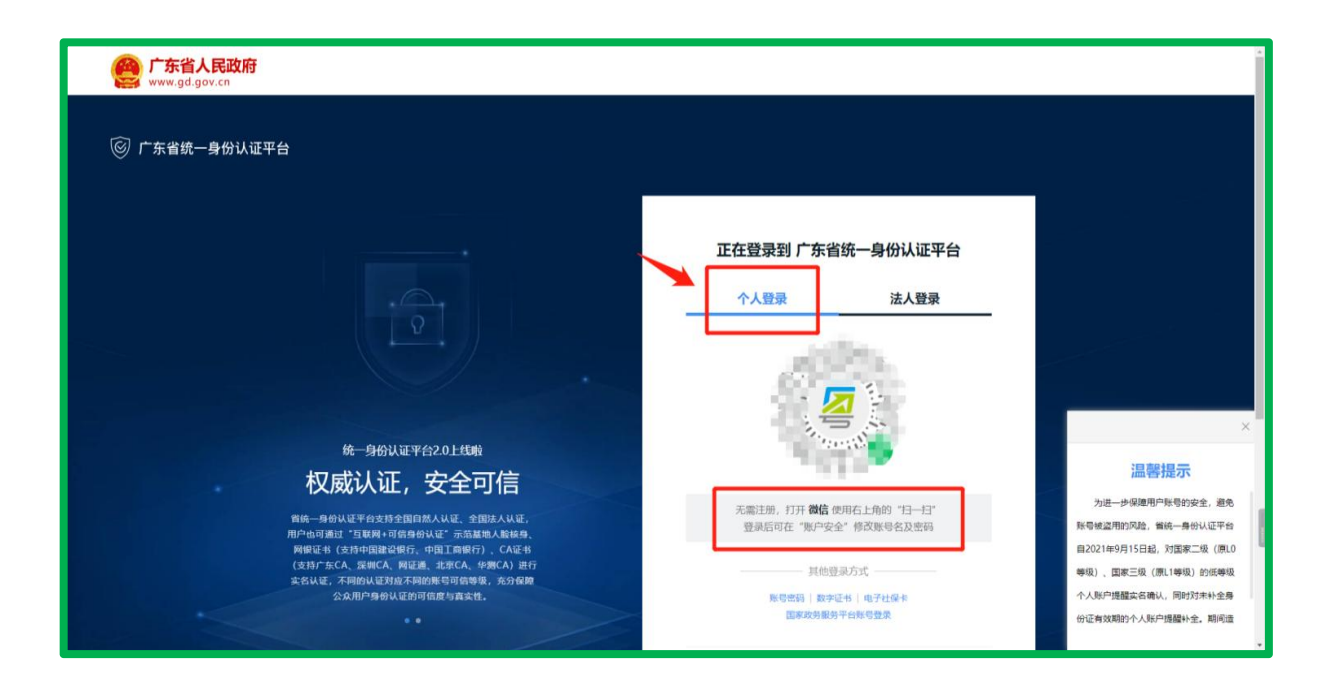

4、手机显示登录成功后,电脑页面会跳转到个人信息页面。

注: 如未完善个人信息,按照要求填写信息,确保无误后点击"立即提交"。 如需修改姓名和身份证号码等信息,请致电管理系统客服处理:020-37653686。

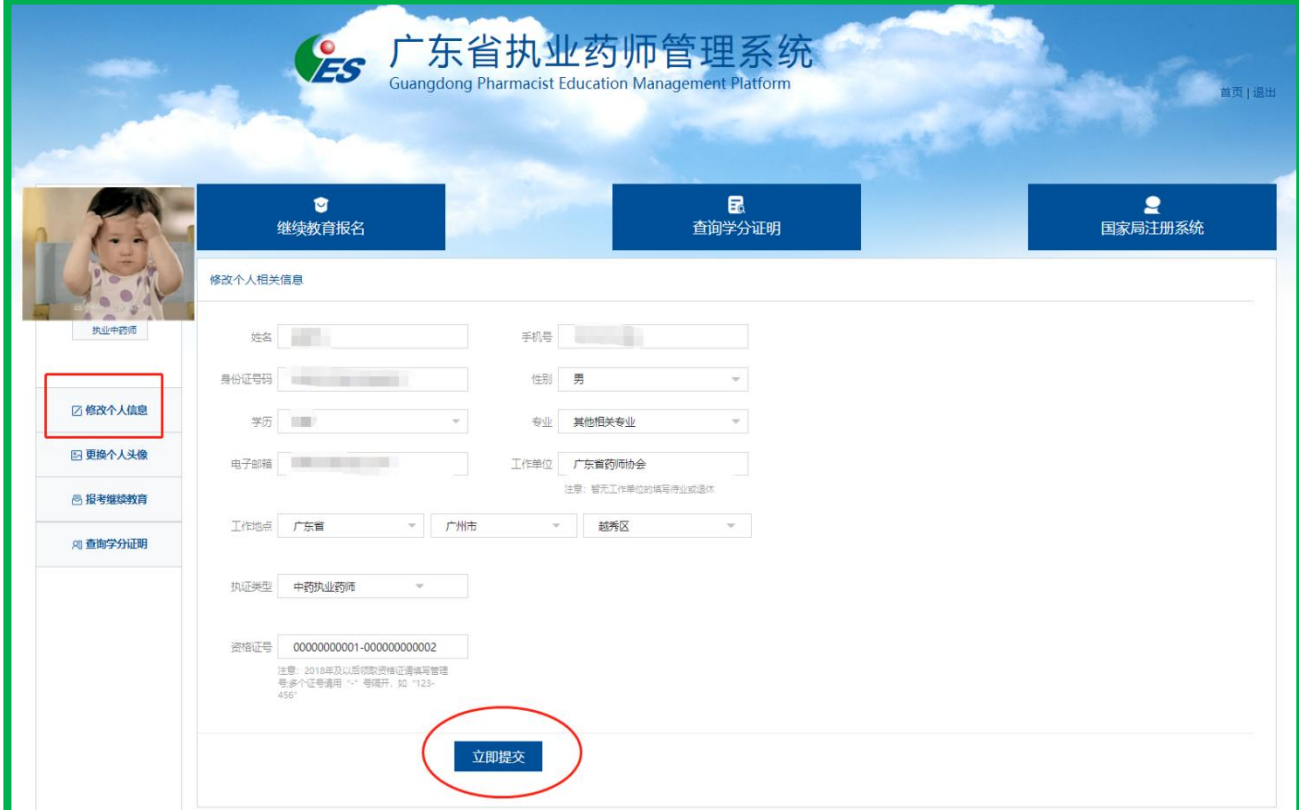

5、点击【继续教育报名】或左侧【报考继续教育】, 点击【专业课】。

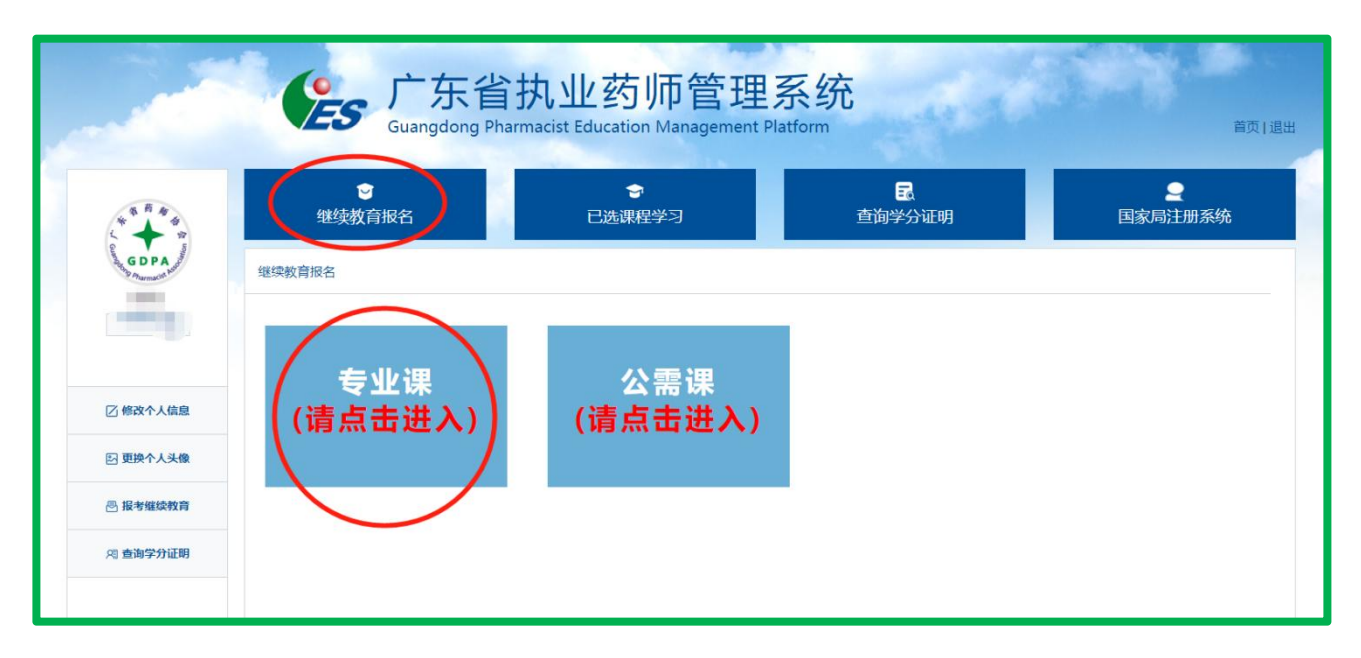

注意:如提示个人信息或头像未完善,请按照系统提示进行操作完善后再操作。

6、勾选【2022】,会随机弹出 2 个课程表(不同的课程表代表不同的机构), 选择【广东省药师协会】的课程表(协会课程表如图),点击"确认报名"会 直接跳转到广东省药师协会网站。

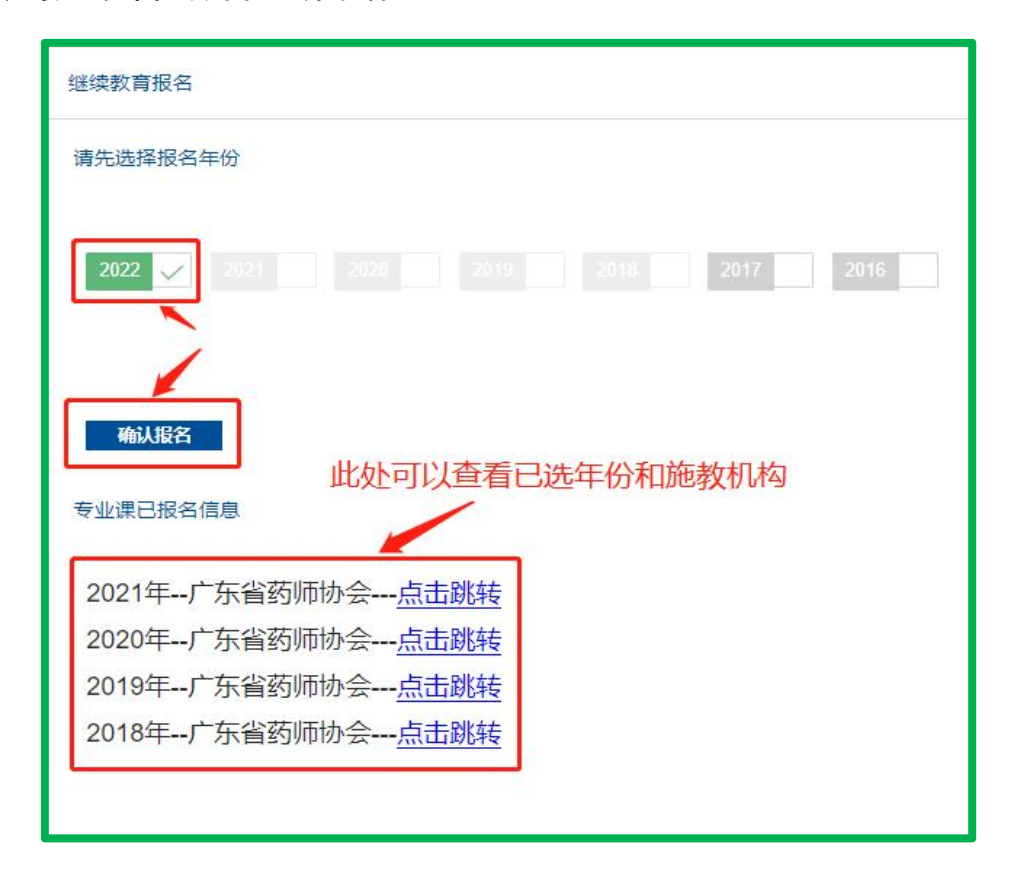

第 4 页 共 13 页

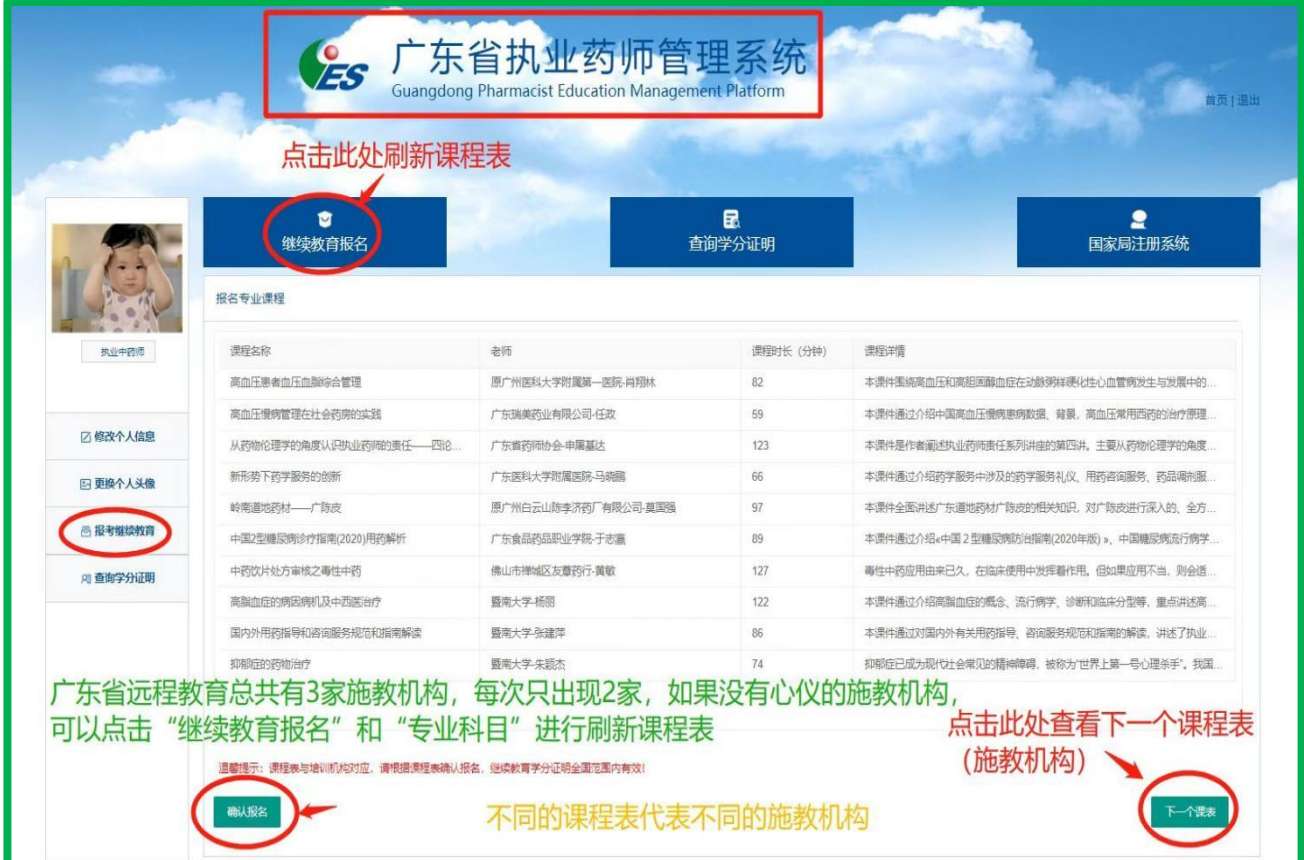

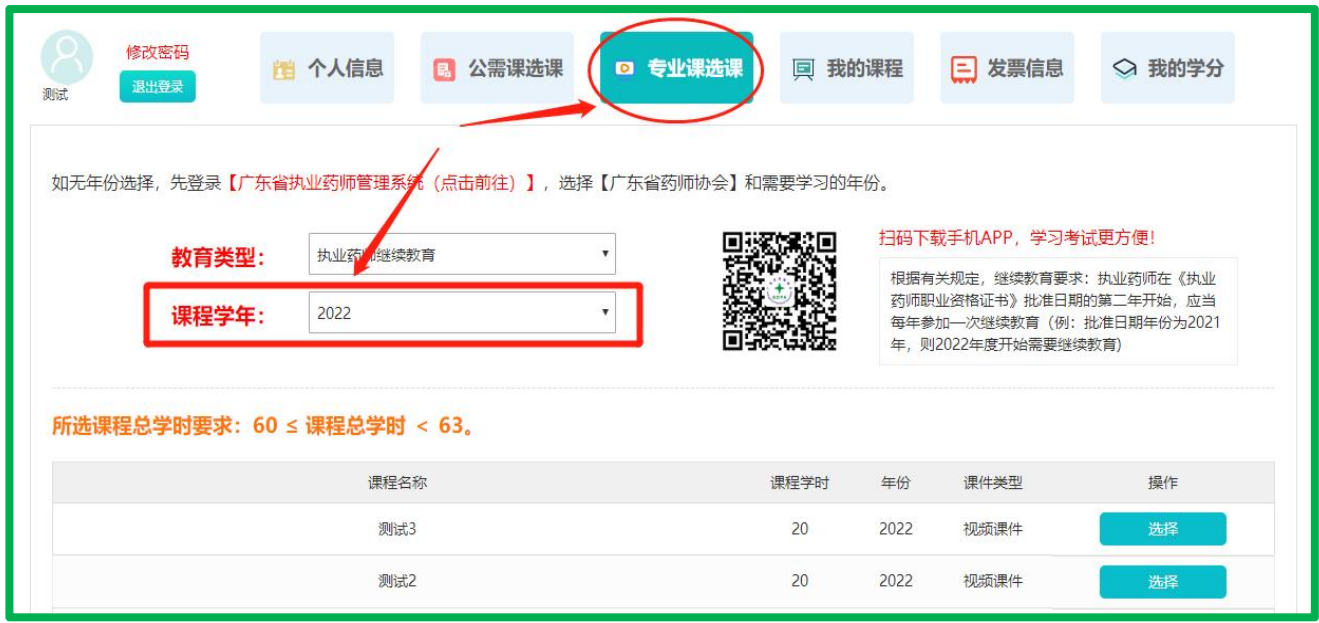

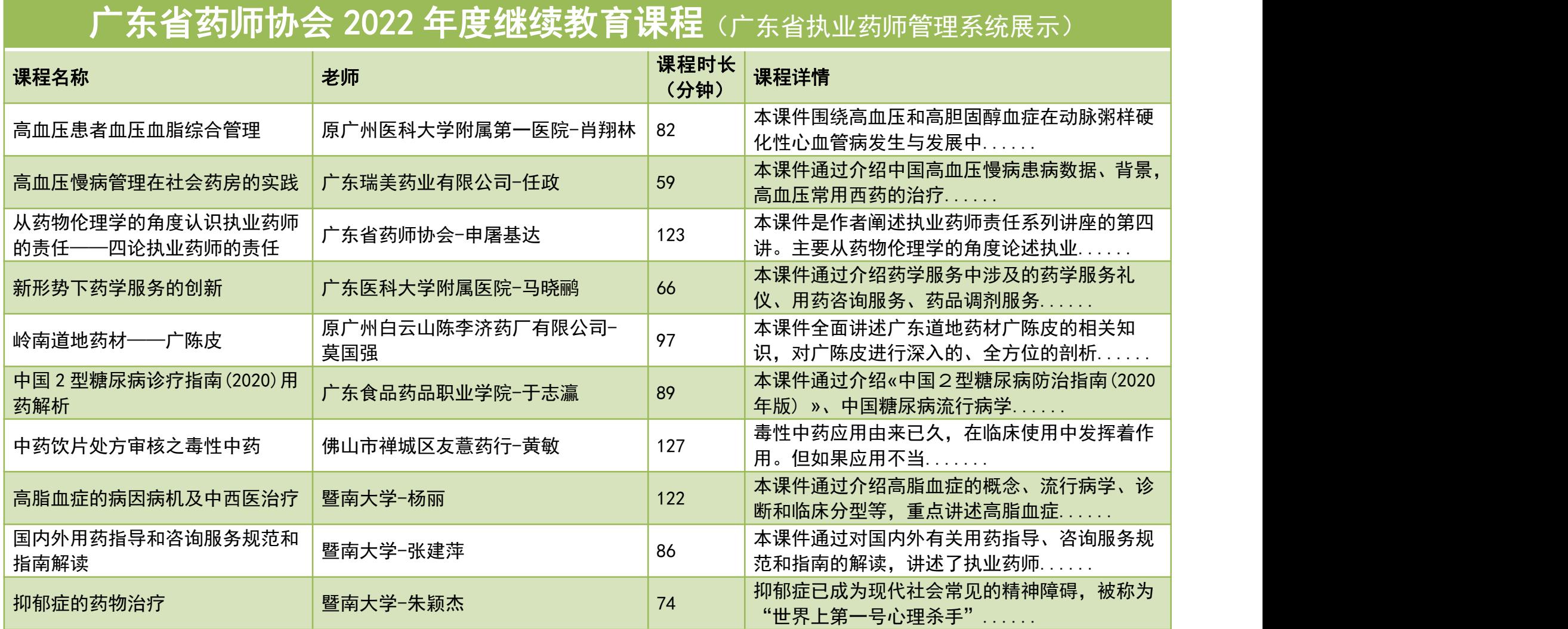

注: 如无"广东省药师协会"课程表 (请提前查看协会课表), 刷新页面, 或 者点击右下角【下一个课表】查看,或者换一个时间段登录选择。

专业科目报名规则:

2022 年度专业科目,在选择年份、点击确认报名后,随机弹出课程表,右 下角可点击"下一个课表"(每次可查看 2 个课程表, 总共有 3 个课程表, 不 同的课程表代表不同的施教机构),选择课程表可跳转到施教机构网页;

2021 年度和 2020 年度的专业科目学分补学,在选择年份、点击确认报名后, 随机确定一家施教机构,并跳转到施教机构网页;

2016-2019 年度的专业科目学分补学,选择年份、点击确认报名将直接跳转 到【广东省药师协会】进行学习。

7、跳转到协会网站后, 先选择【发票信息】, 填写开票资料, 点击保存。请认 真核对发票资料。

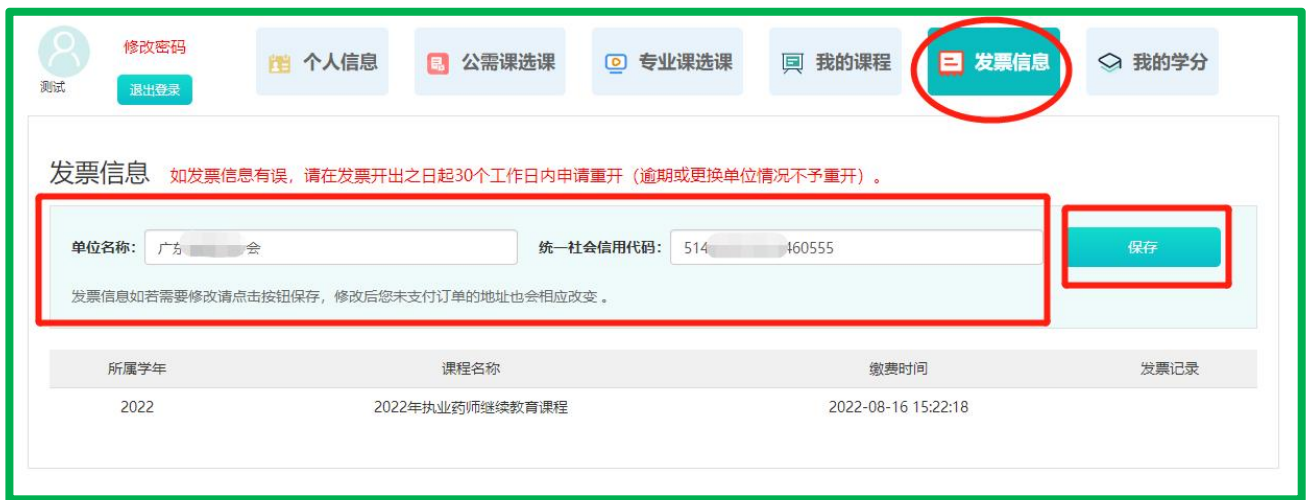

第 7 页 共 13 页

8、点击【专业课选课】,选择需要学习的【课程学年】,以及喜好的课件,点 击【确认报名】按钮。

注:根据有关规定,在《执业药师职业资格证书》批准日期的第二年开始应当 每年参加一次继续教育(例:批准日期为 2021 年 10 月 24 日, 则 2022 年开始 需要继续教育)。

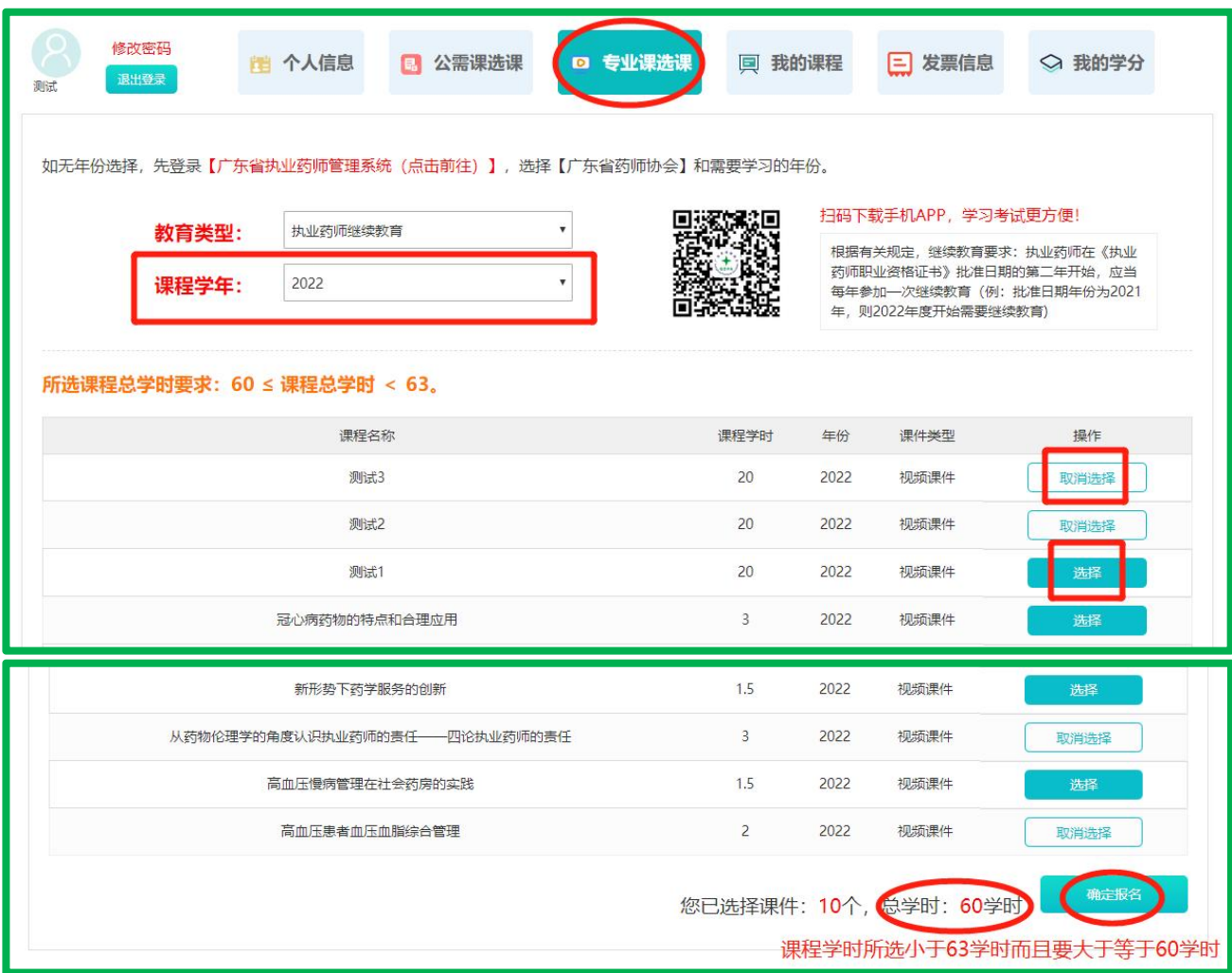

9、再次核对课程年份和开票资料,填写电子邮箱,点击【立即结算】。

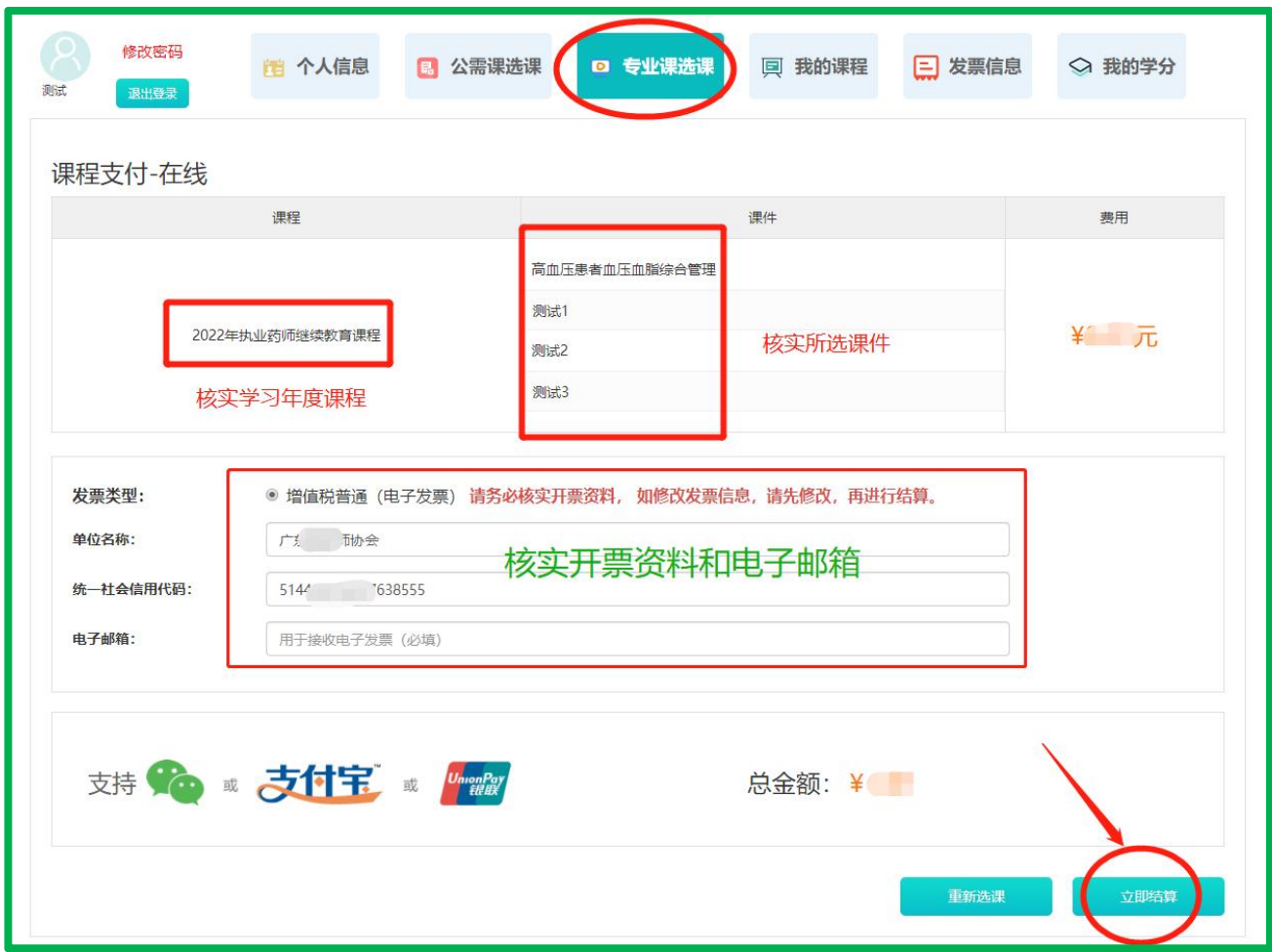

10、支付成功后, 在【我的课程】, 点击【展开课件】进行学习。或下载协会 APP(广东药师)进行学习。

注意: 每一门课的视频课程学习完成后点击【在线考试】进行考试, 每次考试 从题库中随机抽取 3 道题目进行考试,需要全部答对。考试分数不及格可以点 击重新考试。

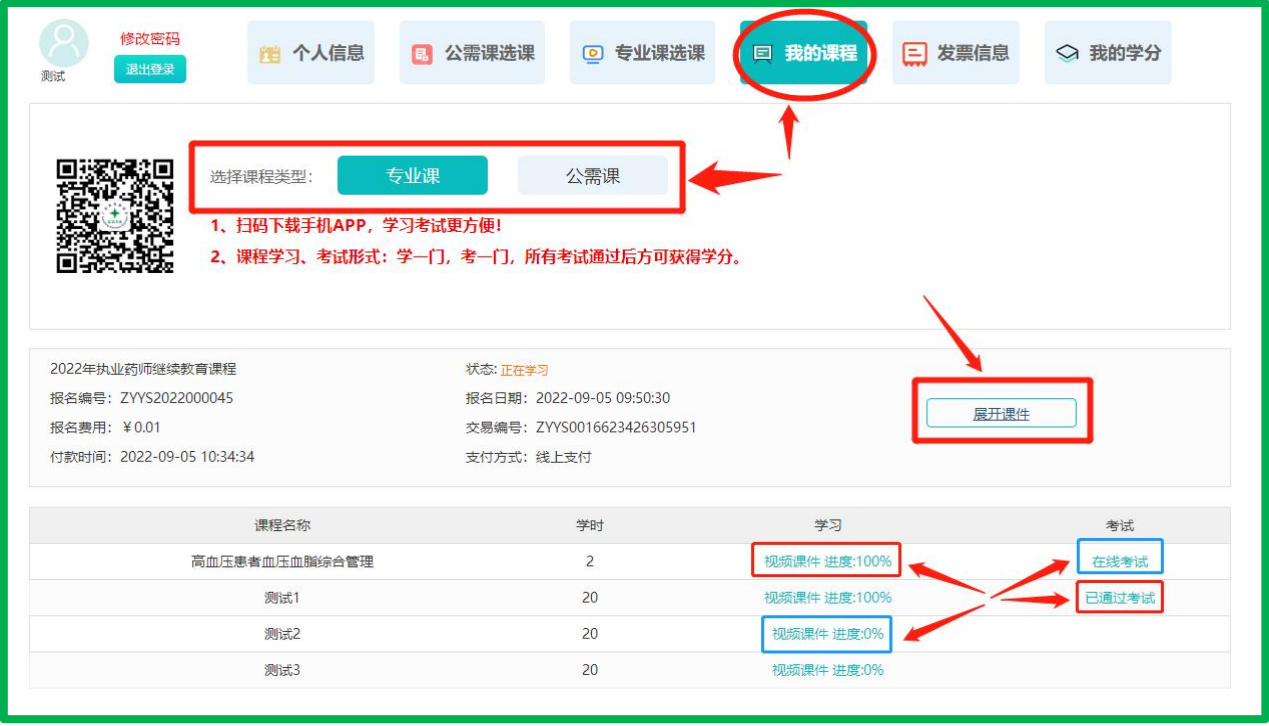

## 11、学习考试方式有 2 种:

第一种方式:(1)使用电脑,打开浏览器搜索广东省药师协会(www.gdysxh.com), 输入手机号码和短信验证码进行登录,点击"我的课程",找到对应的课程, 点击"展开课件"进行学习和考试。

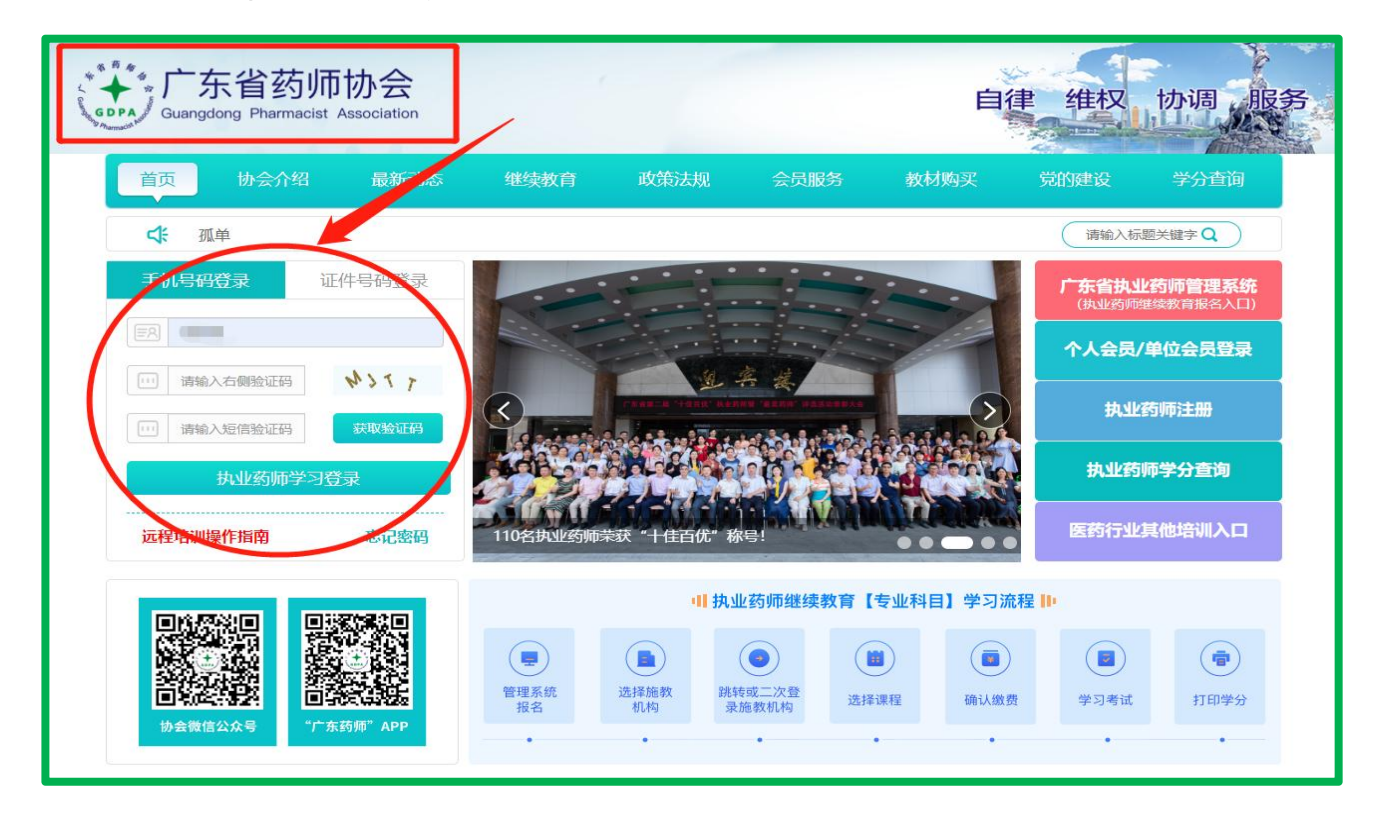

第 10 页 共 13 页

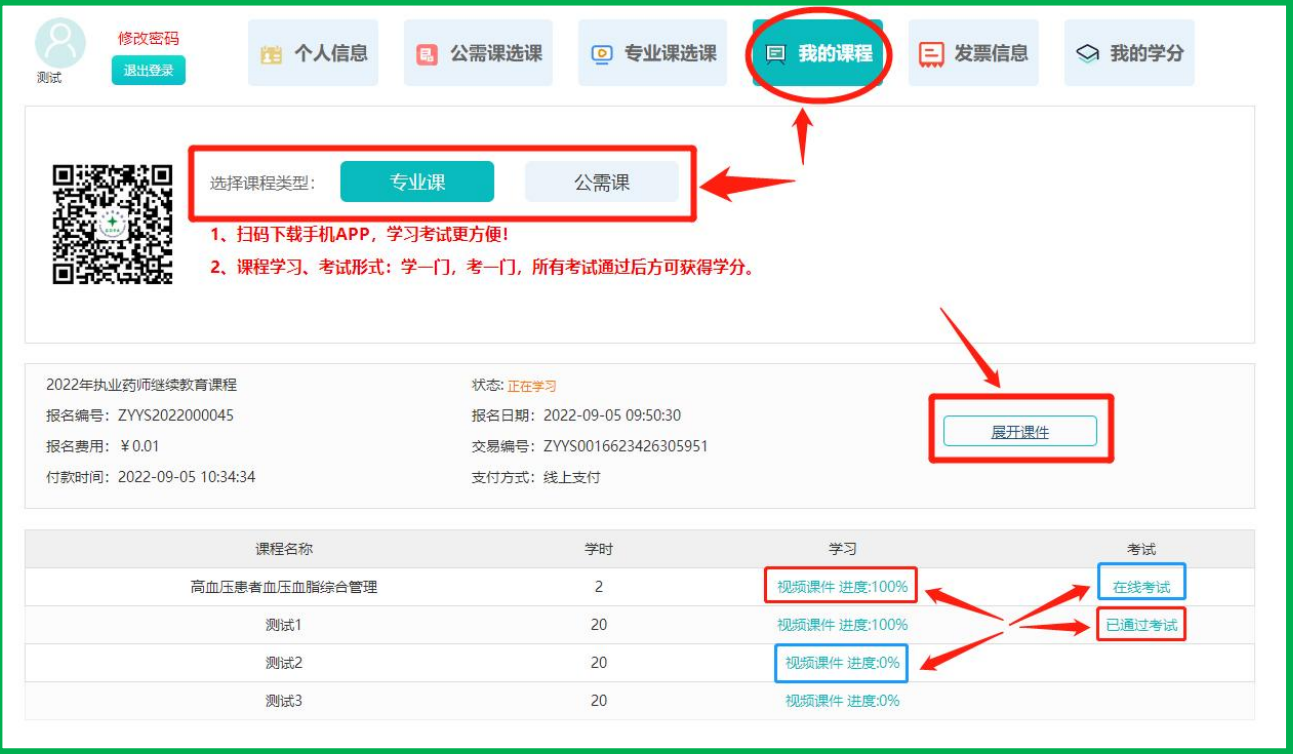

(2) 学习和考试全部完成之后,可以查询"我的学分"。

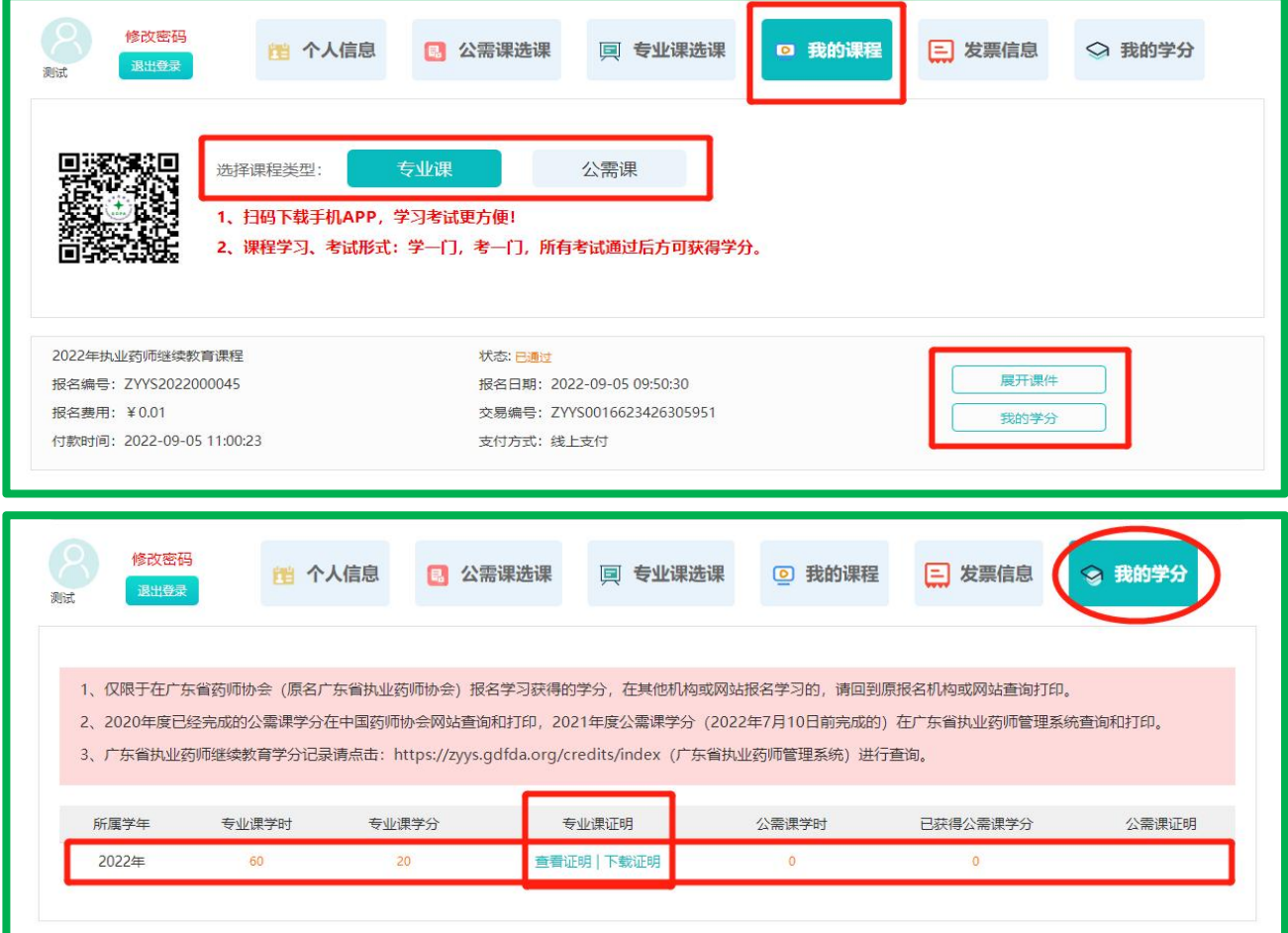

第二种方式: (1) 扫码下载"广东药师"手机 APP 进行学习。

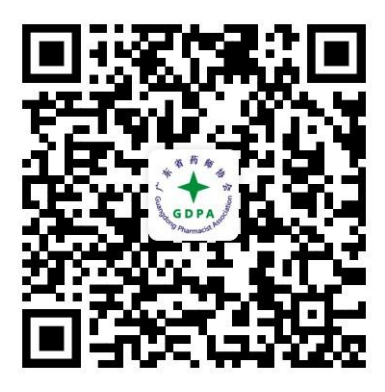

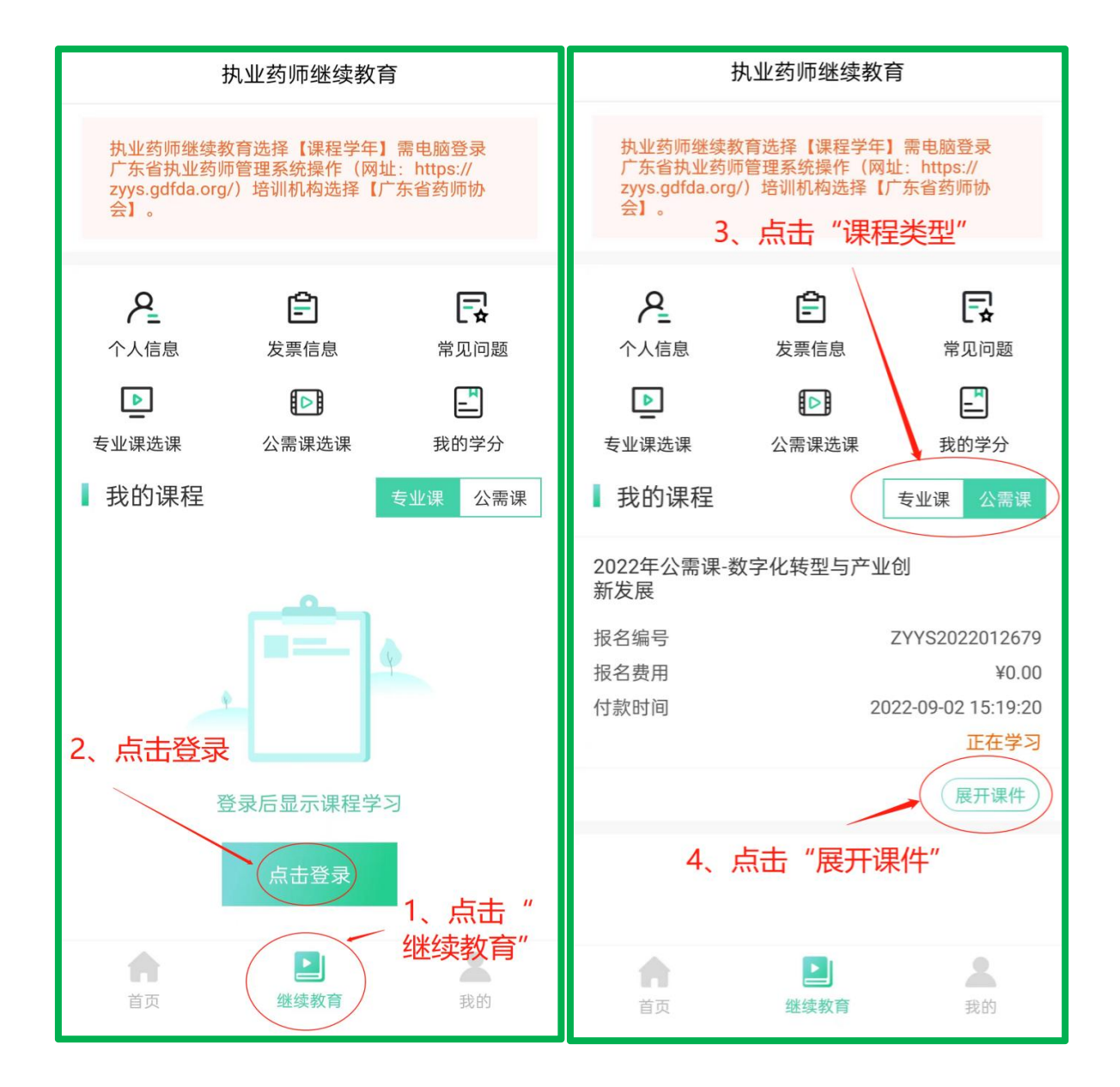

第 12 页 共 13 页

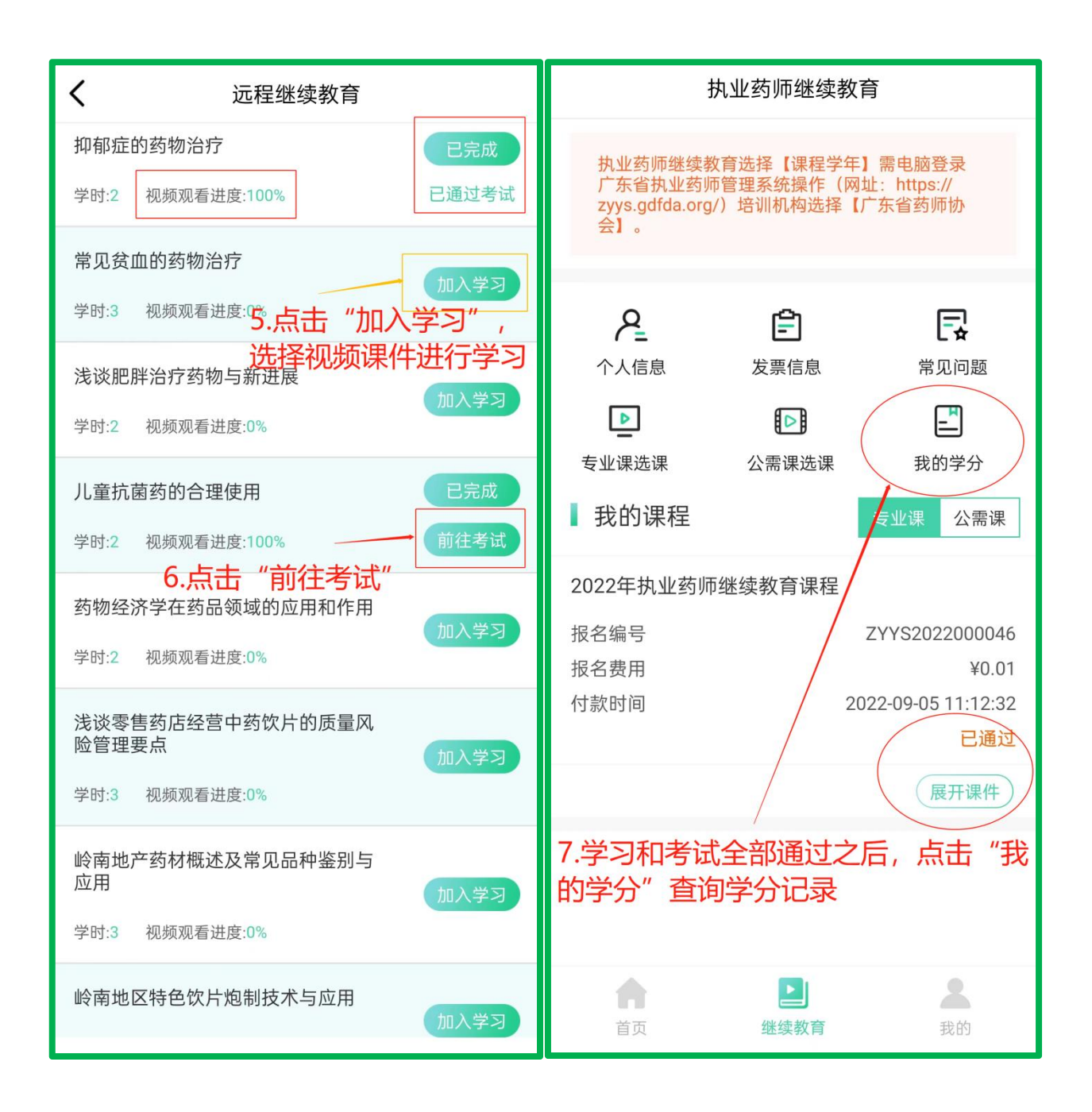

此操作指南更新于 2022 年 9 月 6 日